## Einen Wiederherstellungspunktes erstellen

## $\mathbf{g}$

# Rechner mit Hilfe eines Wiederherstellungspunktes zu einem früheren Zeitpunkt wieder herstellen

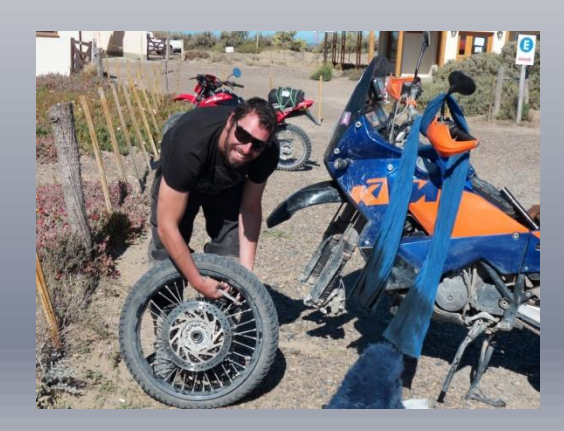

## Hier einige Links zu Dokumentationen im WEB

Windows XP:  $\frac{http://www.verbraucher-sicher-online.de}/node/18$   $\rightarrow$  Video

Windows Vista: <http://www.netzwerktotal.de/vistawiederherstellungspunkt.htm>

Windows 7: <http://ww.netzwerktotal.de/windows7wiederherstellungspunkt.htm>

# Microsoft<sup>®</sup><br>Windows<sup>xp</sup>

## Windows XP Systemwiederherstellungspunkt erstellen (1)

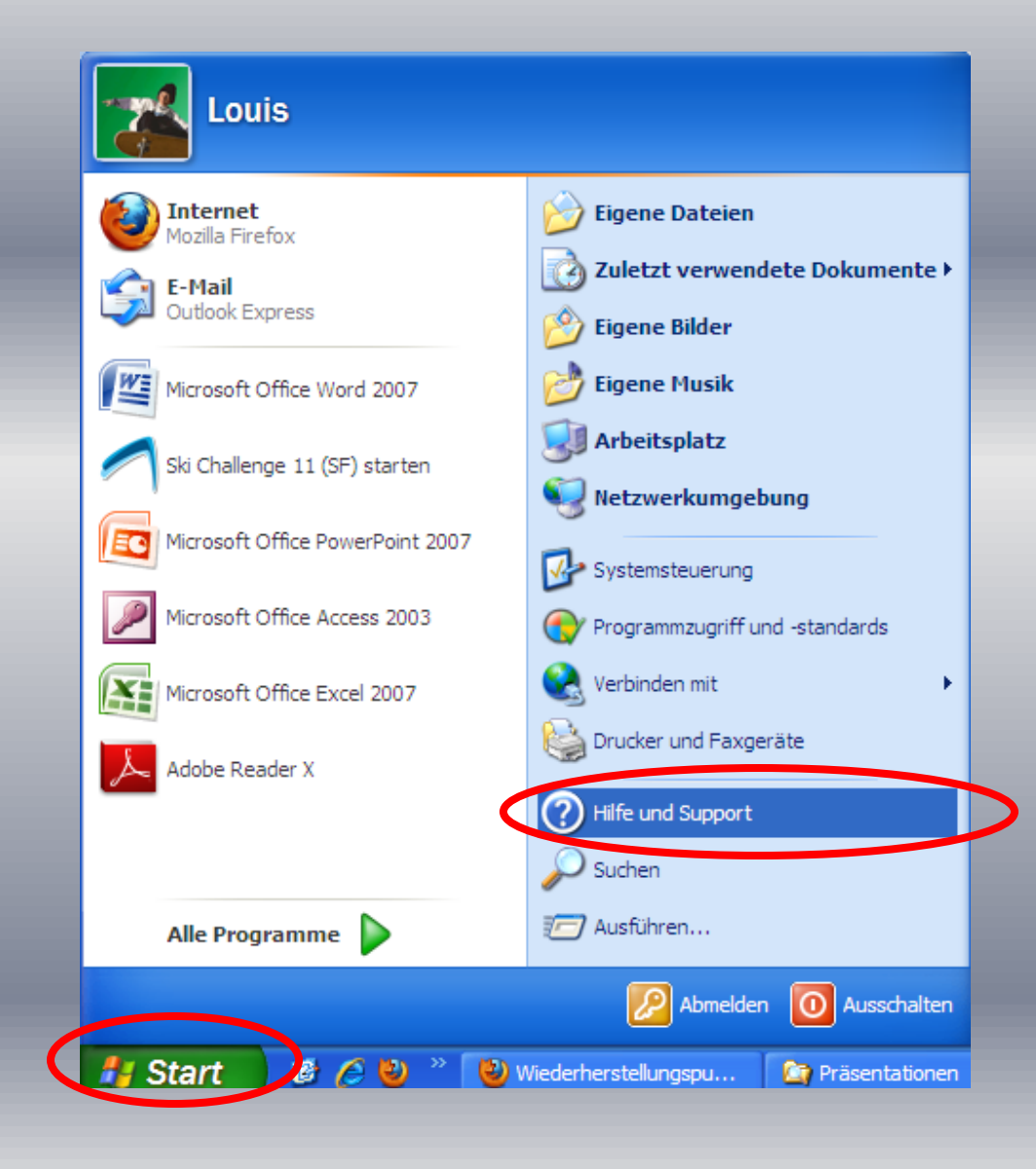

#### Start anklicken

#### Hilfe und Support anklicken

## Windows XP Systemwiederherstellungspunkt erstellen (2)

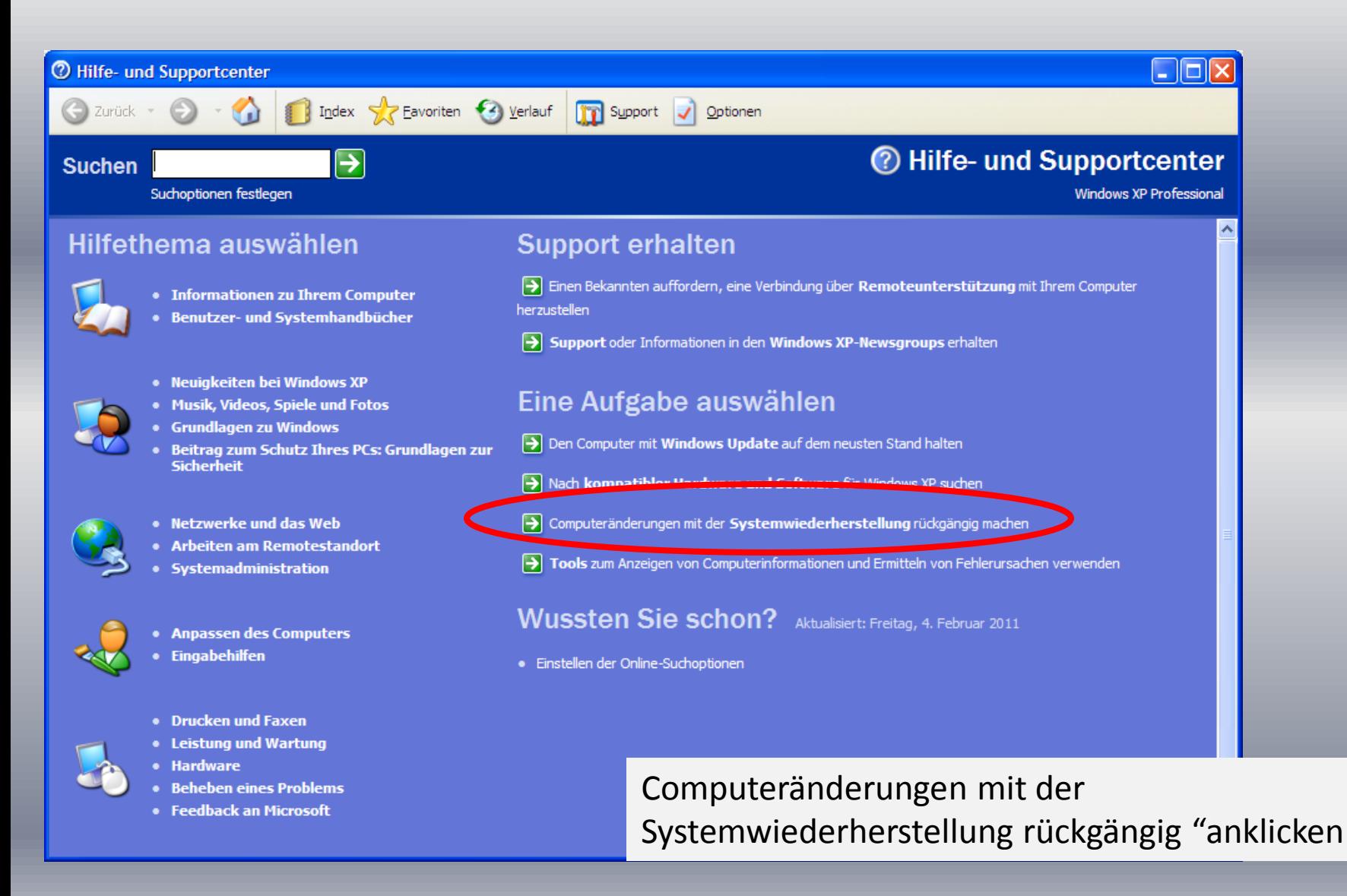

## Windows XP Systemwiederherstellungspunkt erstellen (3)

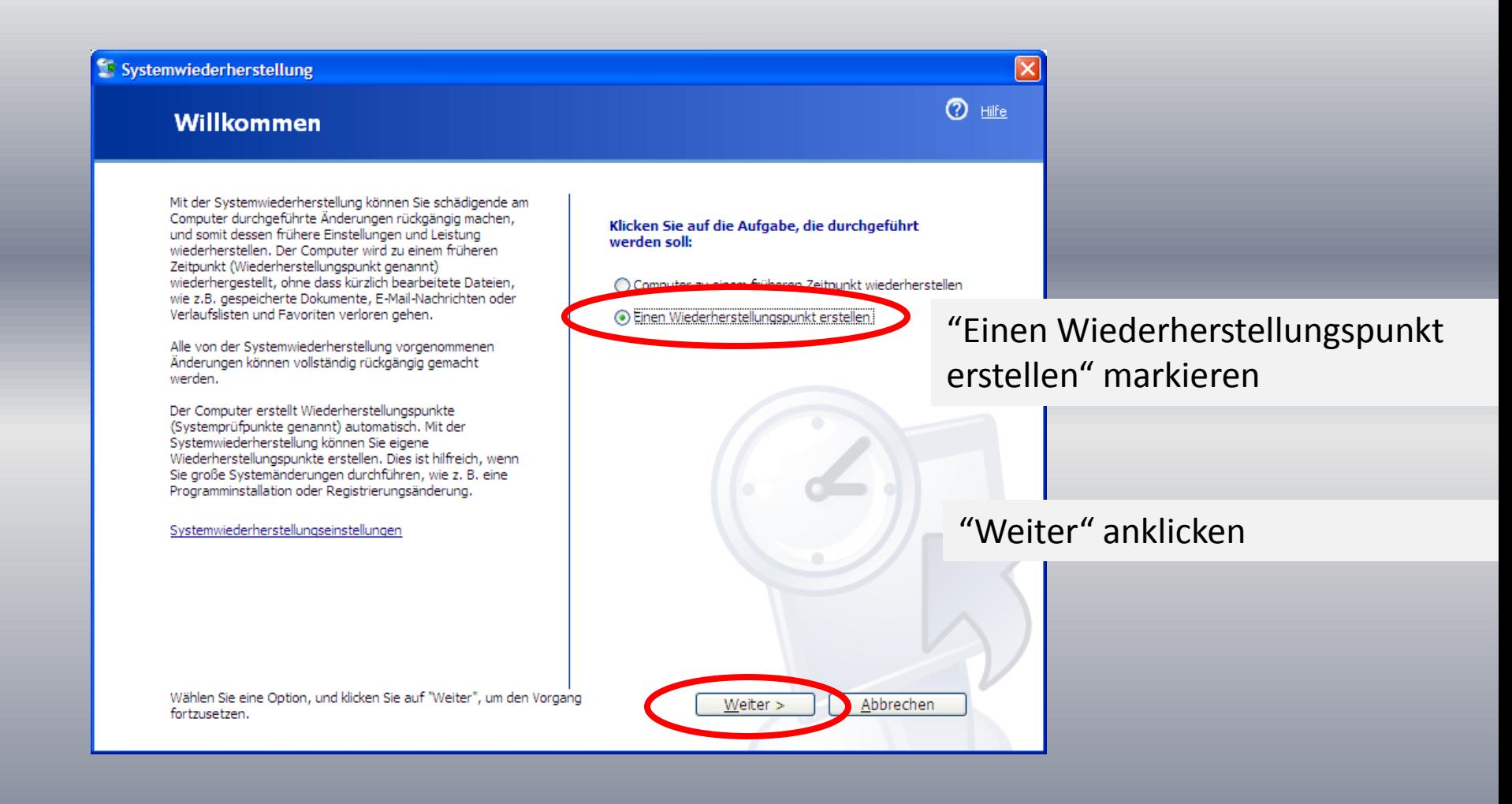

## Windows XP Systemwiederherstellungspunkt erstellen (4)

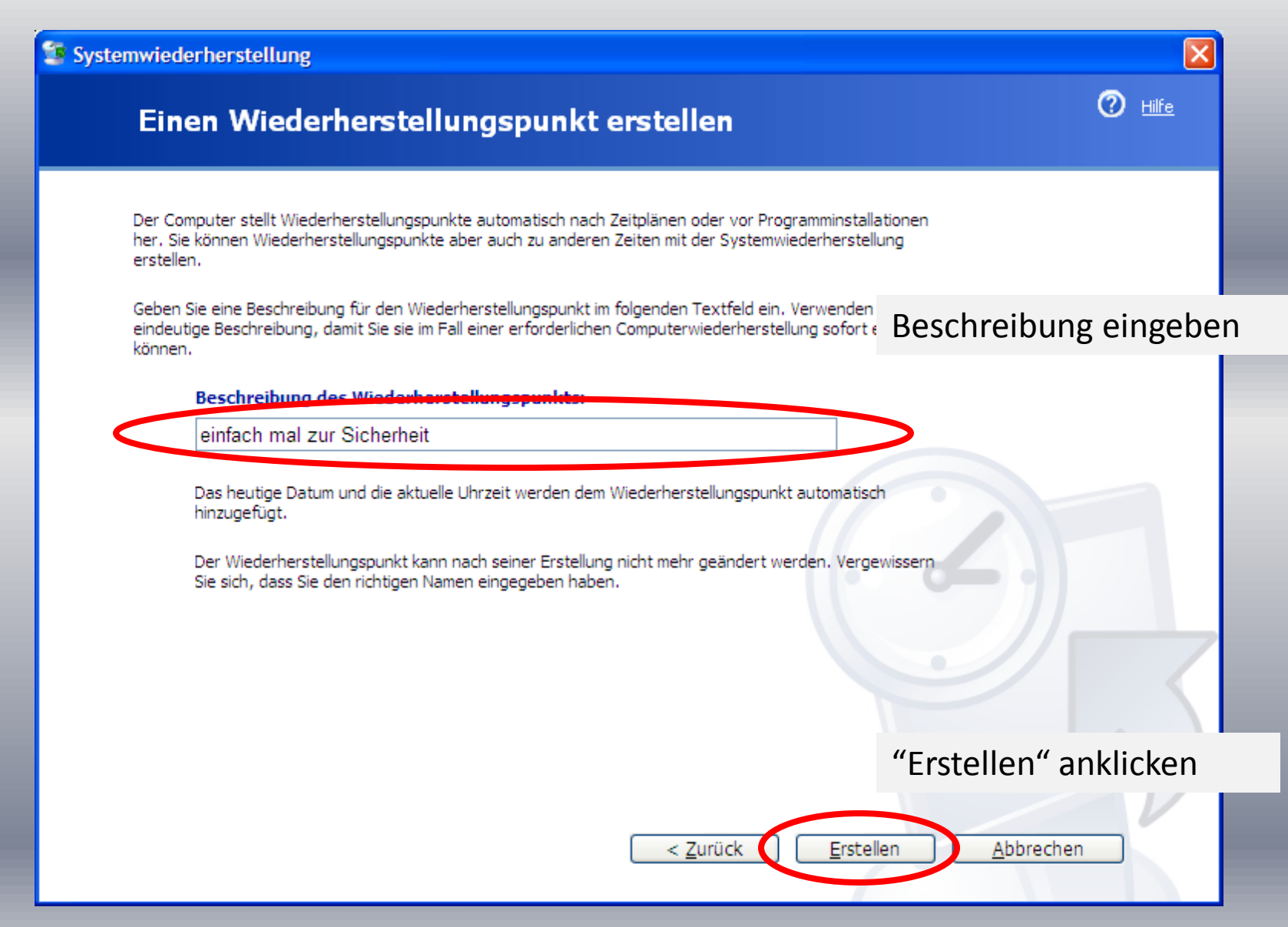

## Windows XP Systemwiederherstellungspunkt erstellen (5)

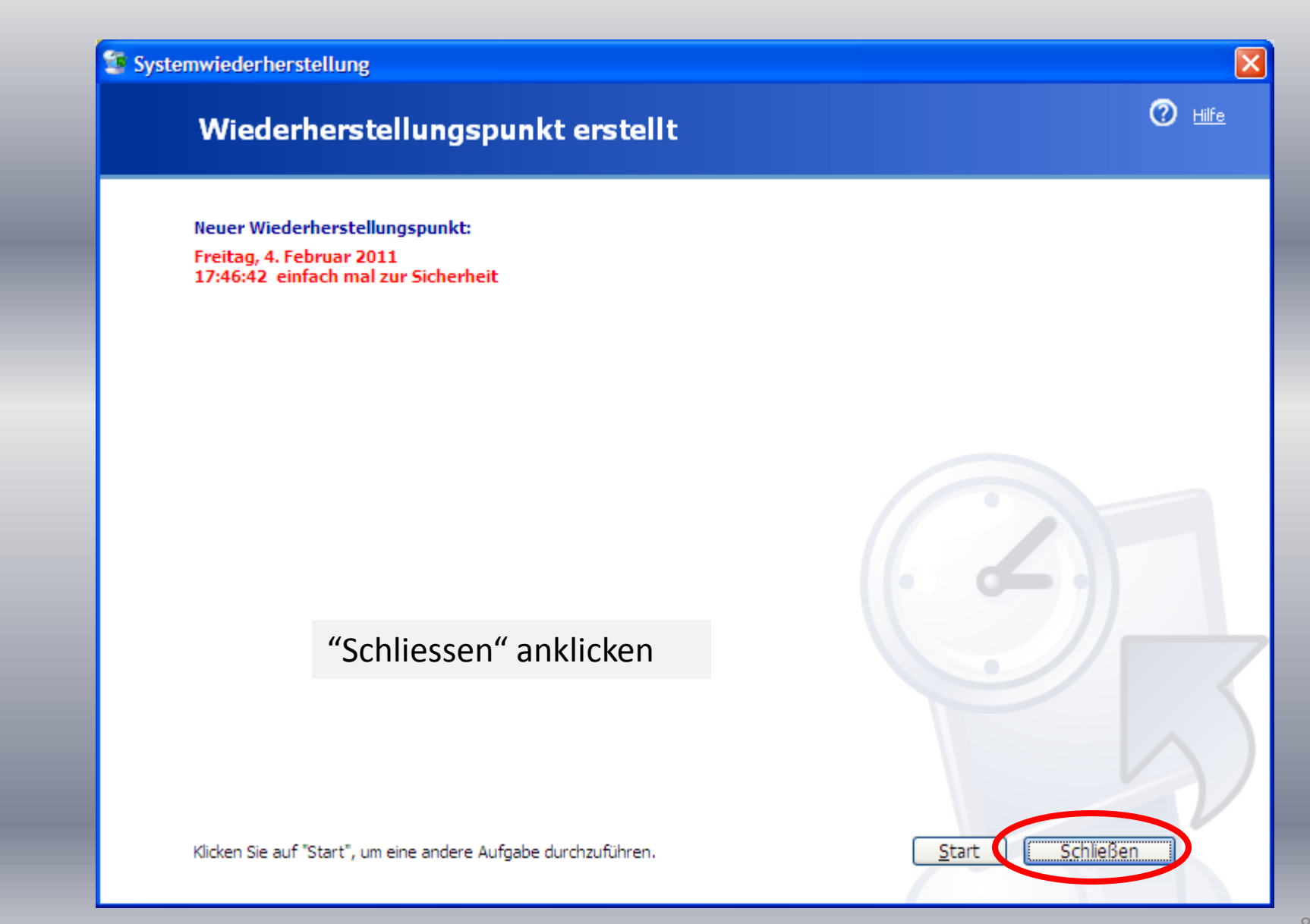

#### Windows XP System wieder herstellen (1)

#### Systemwiederherstellung

#### Willkommen

Mit der Systemwiederherstellung können Sie schädigende am Computer durchgeführte Änderungen rückgängig machen, und somit dessen frühere Einstellungen und Leistung wiederherstellen. Der Computer wird zu einem früheren Zeitpunkt (Wiederherstellungspunkt genannt) wiederhergestellt, ohne dass kürzlich bearbeitete Dateien, wie z.B. gespeicherte Dokumente, E-Mail-Nachrichten oder Verlaufslisten und Favoriten verloren gehen.

Alle von der Systemwiederherstellung vorgenommenen Änderungen können vollständig rückgängig gemacht werden.

Der Computer erstellt Wiederherstellungspunkte (Systemprüfpunkte genannt) automatisch. Mit der Systemwiederherstellung können Sie eigene Wiederherstellungspunkte erstellen. Dies ist hilfreich, wenn Sie große Systemänderungen durchführen, wie z. B. eine Programminstallation oder Registrierungsänderung.

Systemwiederherstellungseinstellungen

Wählen Sie eine Option, und klicken Sie auf "Weiter", um den Vorgang fortzusetzen.

Vorgehen wie oben beschrieben bis dieses Fenster erscheint

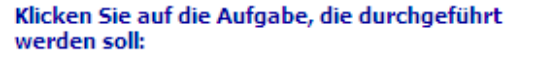

Computer zu einem früheren Zeitpunkt wiederherstellen

○ Einen Wiederherstellungspunkt erstellen

"Computer zu einem früheren Zeitpunkt wiederherstellen" markieren

"Weiter" anklicken

Abbrechen

#### Windows XP System wieder herstellen (2)

Der Rechner wird nun neu gestartet und der vorher gewählten Zustand (Wiederherstellungspunkt) ist wieder hergestellt

Diese Vorgang dauert meistens mehrere Minuten

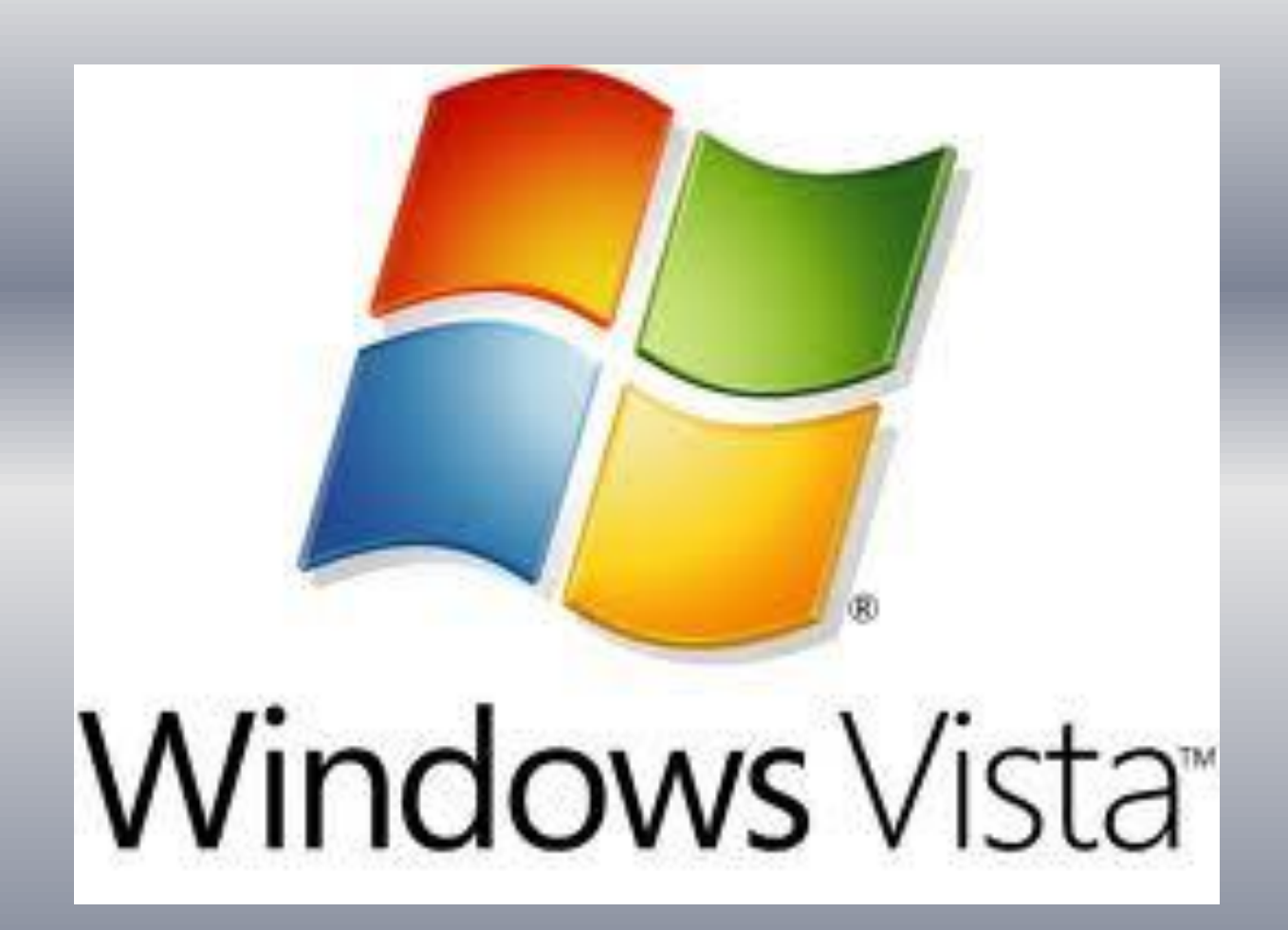

#### Windows Vista Systemwiederherstellungspunkt erstellen (1)

Um zu den Einstellungen für die Systemwiederherstellung zu gelangen, klicken Sie auf "Start/Systemsteuerung/Sicherung und Wiederherstellen".

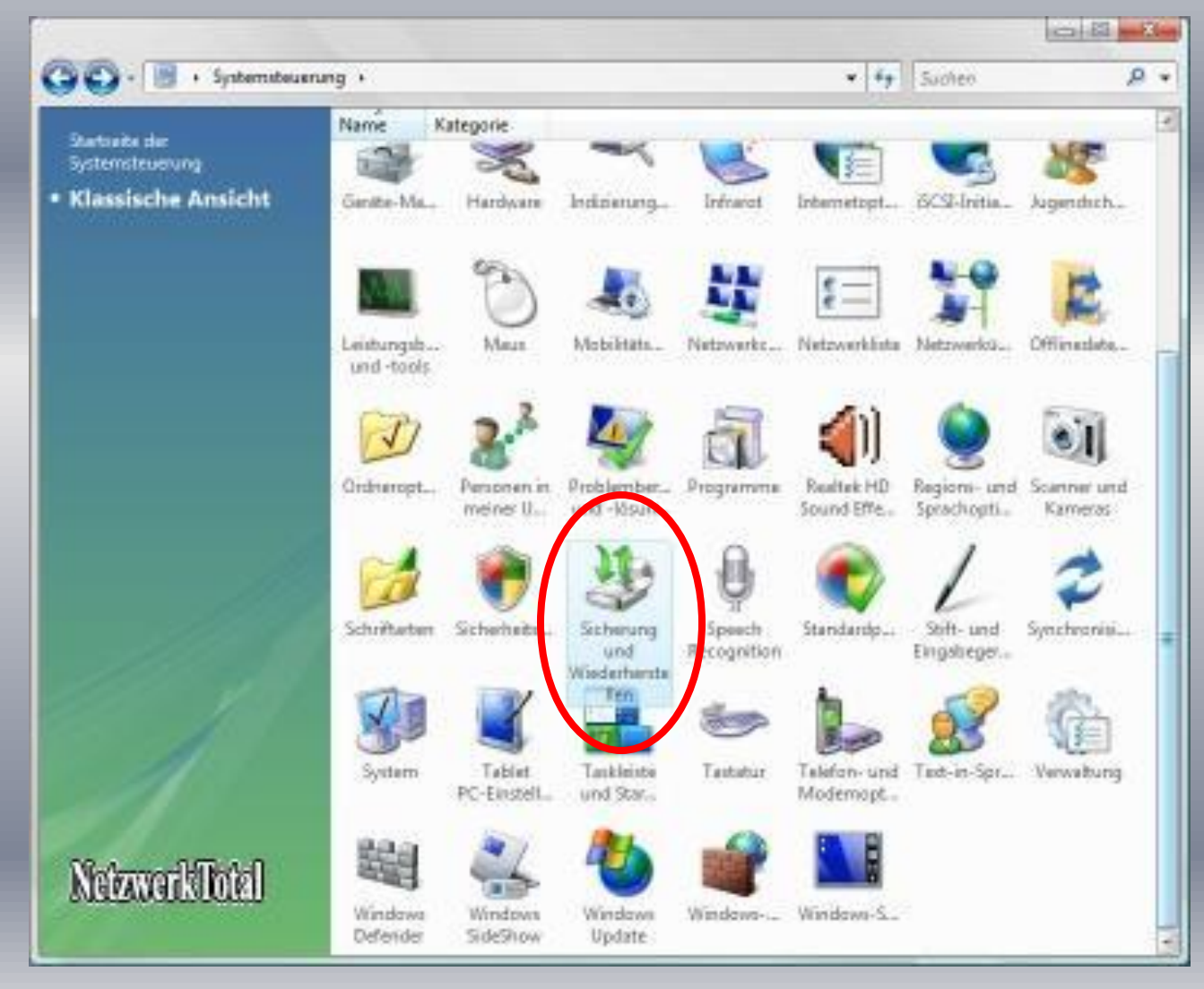

#### Windows Vista Systemwiederherstellungspunkt erstellen (2)

Es öffnet sich ein Fenster, der Sie bei der Wiederherstellung begleitet.

**COLLEGE AND THE**  $-4+$  Suchen Systemsteuerung · Sicherung und Wiederhentellen  $\Omega$   $\star$ Tasks Dateien und Computer sichern und wiederherstellen n, Behebung von men mit der Sicherung von Dateien oder des ganzen Computers. stemvielerheisten Wiederherstellungspunkt Les Legen Sie Kopien Ihrer Deteien und Ordner mithilfe des Assistenten pricharung ginnichten erstellen oder Einstellunge zum Sichern von Dateien und Ordnern an. indem Legen Sie mit der CompletePC-Sicherung ein Sicherungsabbild des n<sup>o</sup>Computer sichem gesamten Computers an. Dies kann zur Wiederherstellung nach einem Hardwarefehler verwendet werden. Es wurde kein CompletePC-Sicherungsabbild angelegt. Art der Sicherung festlegen. Wiederherstellung von Dateien oder des ganzen Computers ab Stellen Sie Dateien und Ordner aus einer Sicherung mithilfe des Dateien wiederheistellen Amistenber zum Wiederherstallen von Dabeien und Ordnern wieder her. Envelterte Outlonen Mit Schattenkog ien können sie Vorgängen ersionen von Daten wiederherstellen, die zufällig verändert oder gelöscht wurden. Weitere Informationen über Schattenkogien Computer Stellen Sie mit der CompletePC-Wiederherstellung den gesamten. **Netzwerk Intel** wiederhecteben Computerinhalt aus einem Sicherungsabbild wieder her. Über die Systemwiederherstellung Probleme beheben und Anderungen an Windows rückgängig machan Sixhe auch 1. Windows-Obertragung

Klicken Sie nun links auf "Wiederherstellungspunkt erstellen oder Einstellungen ändern" $_{13}$ 

## Windows Vista Systemwiederherstellungspunkt erstellen (3)

#### Folgende Fenster erscheint:

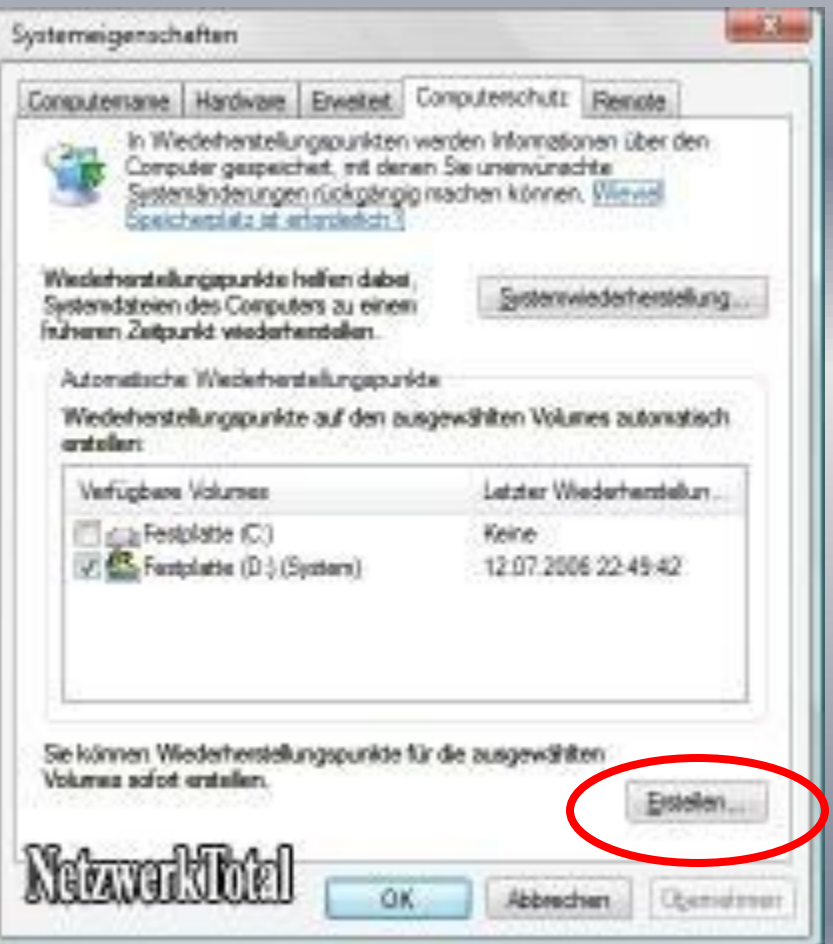

Um einen Wiederherstellungspunkt zu erstellen klicken Sie unten auf den Button "Erstellen...".

## Windows Vista Systemwiederherstellungspunkt erstellen (4)

#### Folgende Fenster erscheint:

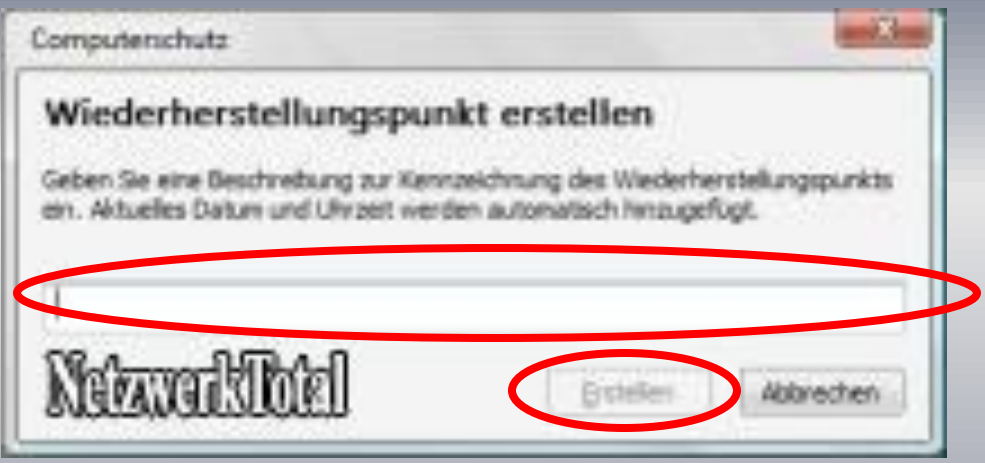

Geben Sie eine Bezeichnung ein und klicken Sie anschliessend auf Erstellen

## Windows Vista Systemwiederherstellungspunkt erstellen (5)

#### Wiederherstellungspunkt wird erstellt  $\rightarrow$  Das kann eine Weile dauern

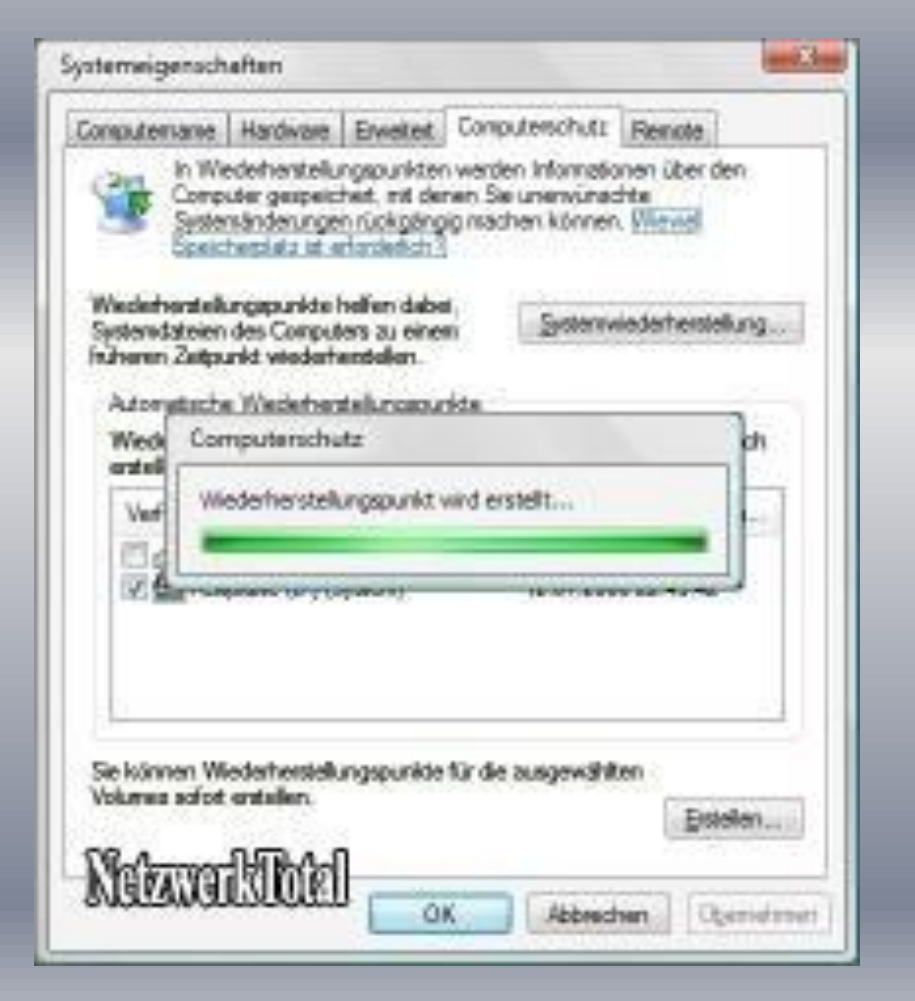

## Windows Vista Systemwiederherstellungspunkt erstellen (6)

Wiederherstellungspunkt wurde erstellt.

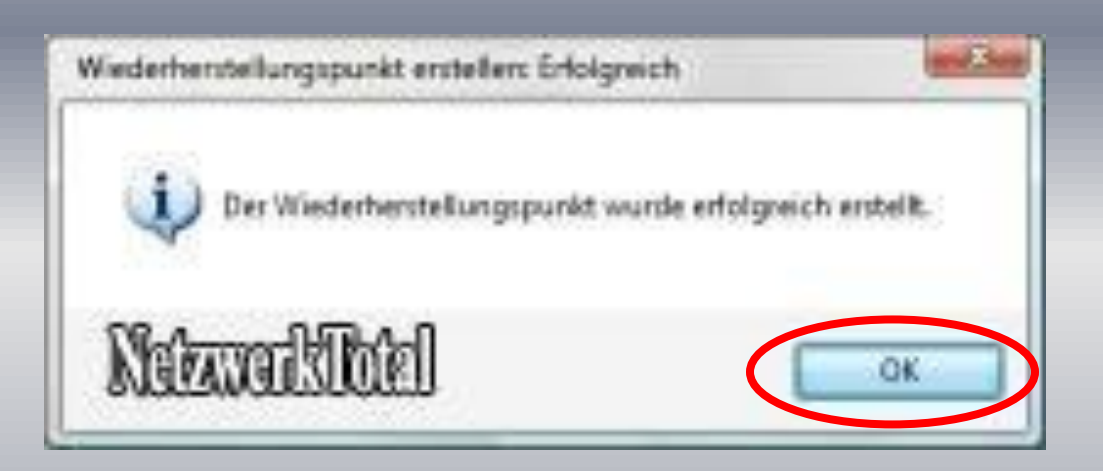

Klicken Sie auf "OK".

#### Windows Vista System wieder herstellen (1)

Mit Hilfe der Systemwiederherstellung können Sie Ihren Computer zu einem bestimmten Zeitpunkt wiederherstellen. Sie können wie oben beschrieben zu diesem Fenster gelangen.

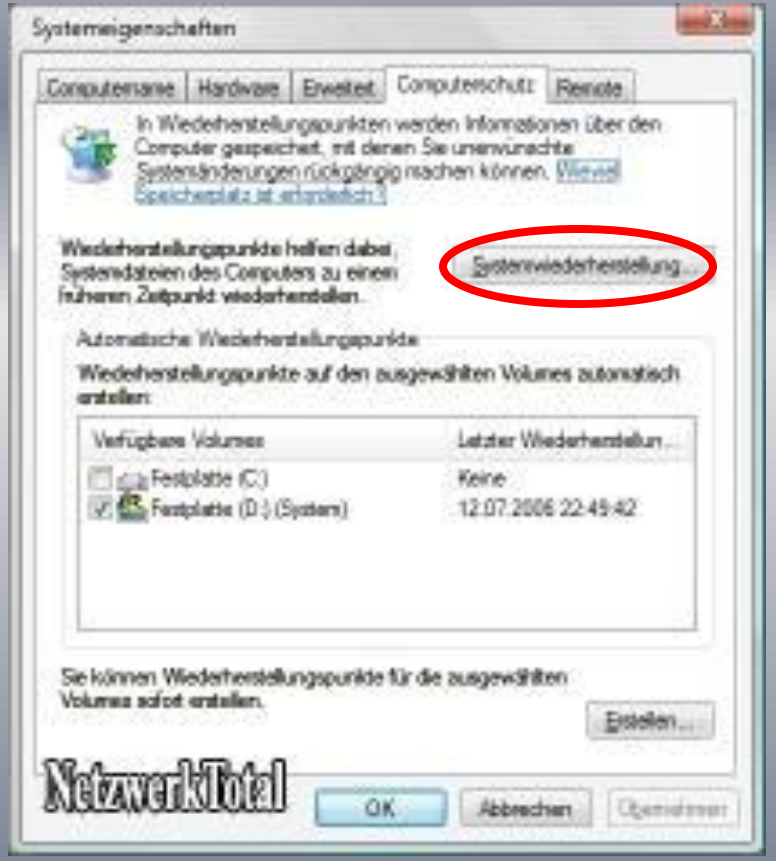

Klicken Sie dann auf "Systemwiederherstellung...".

## Windows Vista System wieder herstellen (2)

#### Folgendes Fenster erscheint:

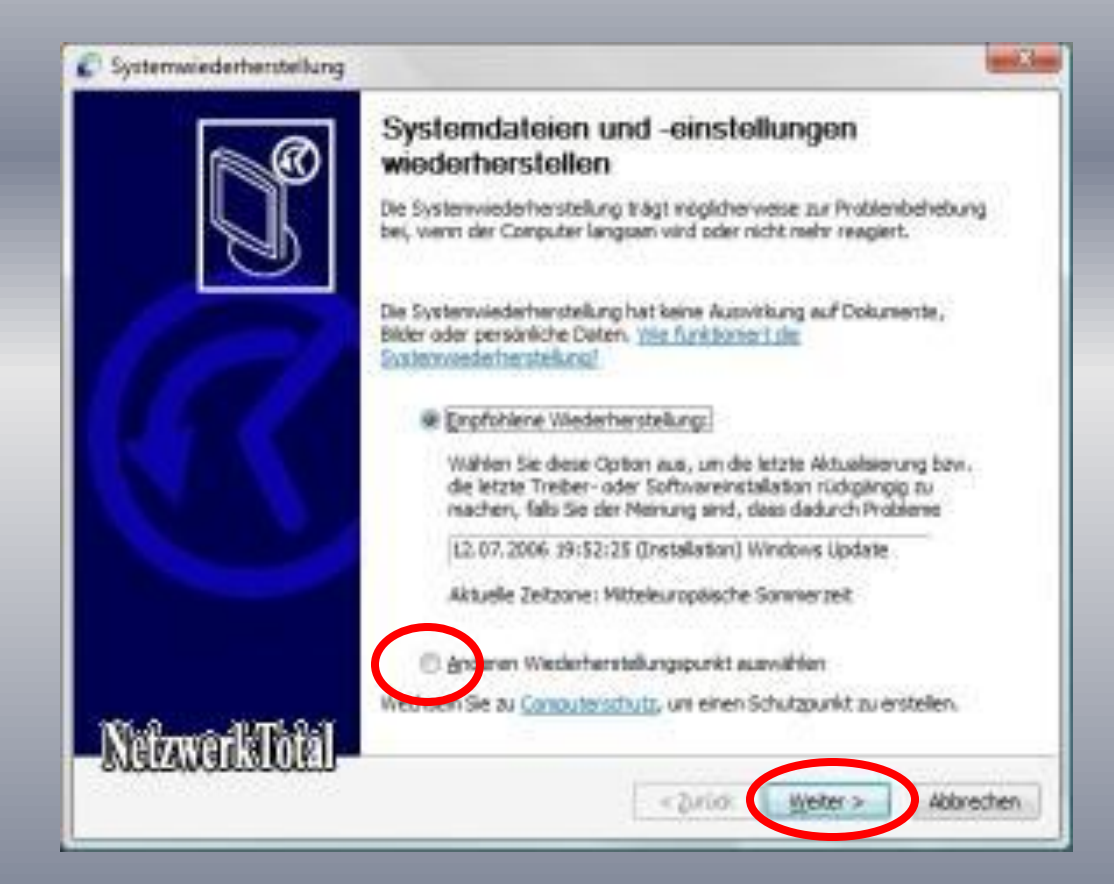

Markieren Sie dann "anderen Wiederherstellungspunkt auswählen", anschliessend klicken Sie auf weiter

## Windows Vista System wieder herstellen (3)

#### Folgendes Fenster erscheint:

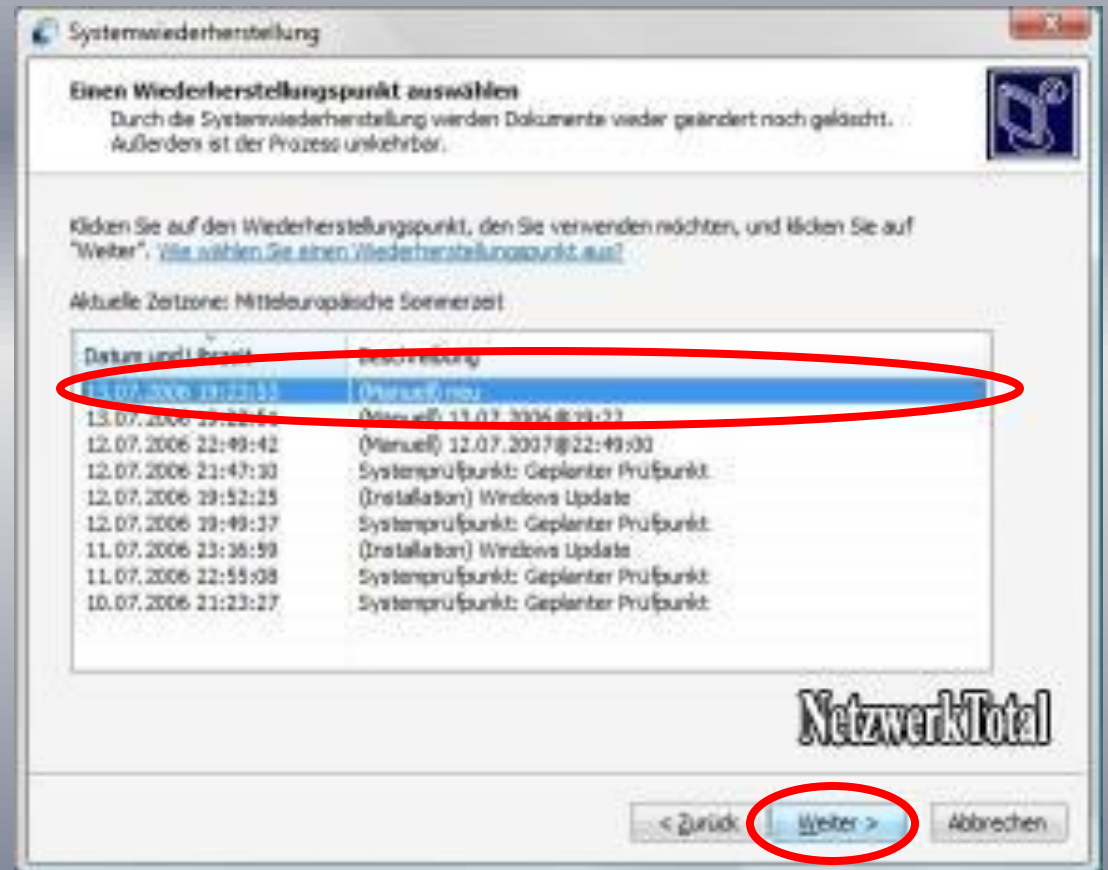

Wählen Sie hier den gewünschten Wiederherstellungspunkt aus und klicke unten auf "Weiter".

## Windows Vista System wieder herstellen (4)

Sie werden noch mal aufgefordert die getroffene Auswahl zu bestätigen.

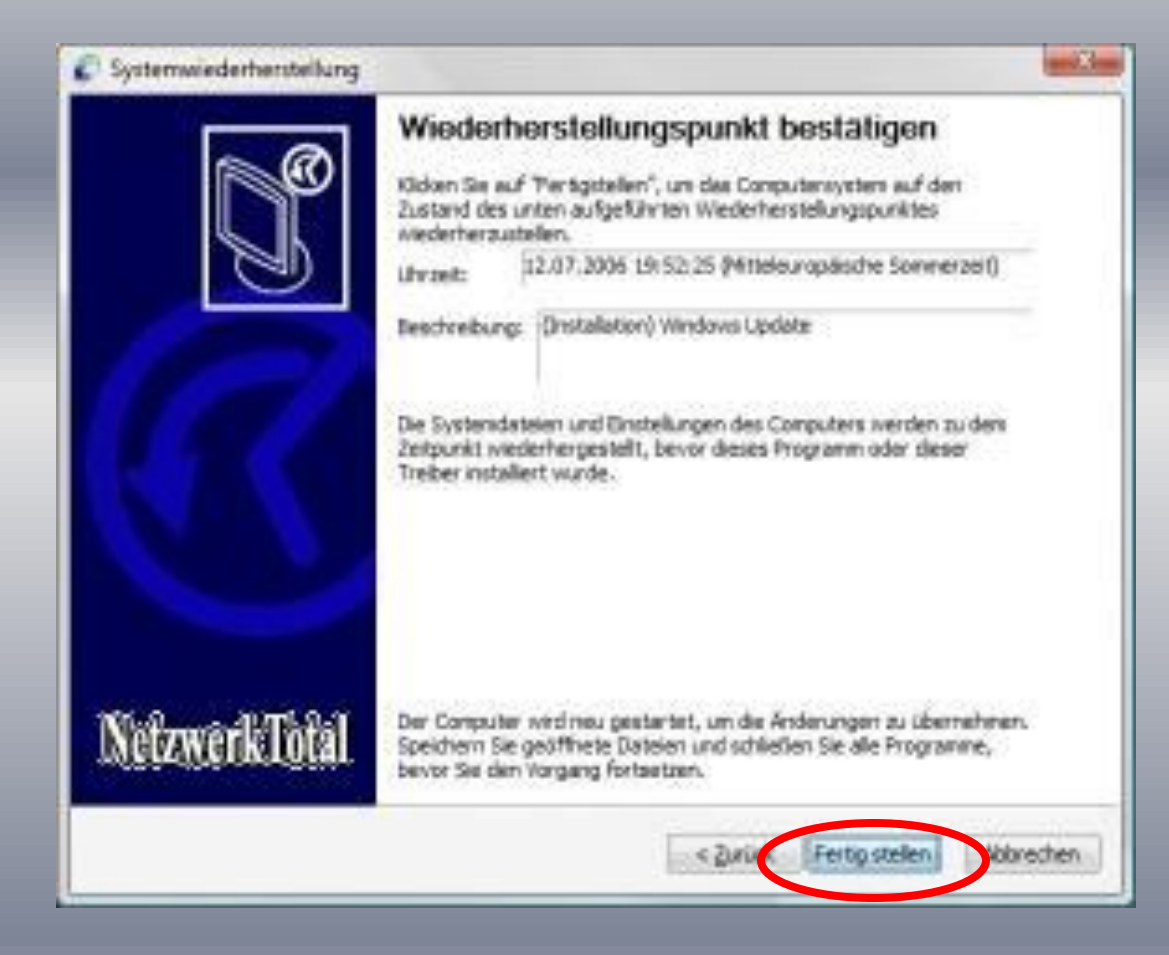

Klicken Sie dazu auf "Fertig stellen...".

Windows Vista System wieder herstellen (5)

Der Rechner wird nun neu gestartet und der vorher gewählten Zustand (Wiederherstellungspunkt) ist wieder hergestellt

Diese Vorgang dauert meistens mehrere Minuten

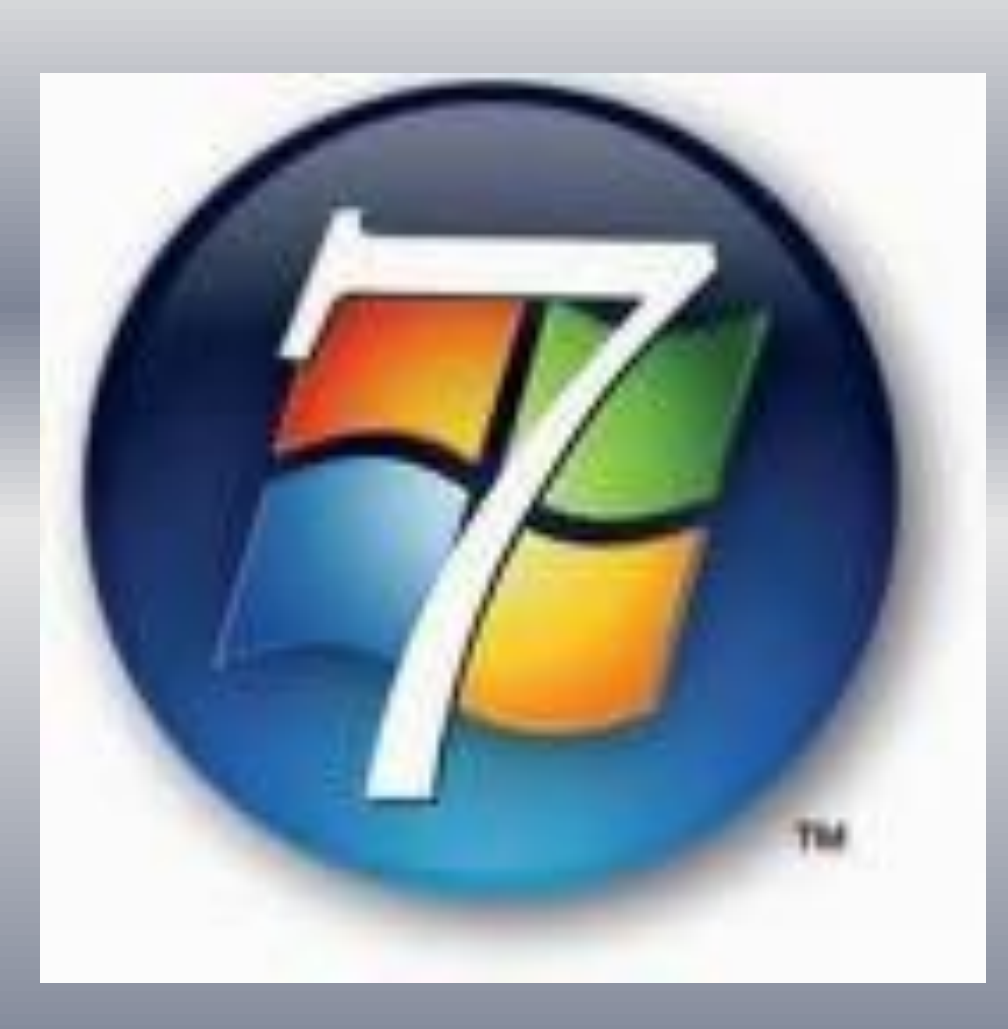

#### Windows 7 Systemwiederherstellungspunkt erstellen (1)

Klicken Sie mit der rechten Maustaste auf das Icon "Computer", welcher sich auf dem Desktop befindet und wählen Sie dann im Menü "Eigenschaften" aus.

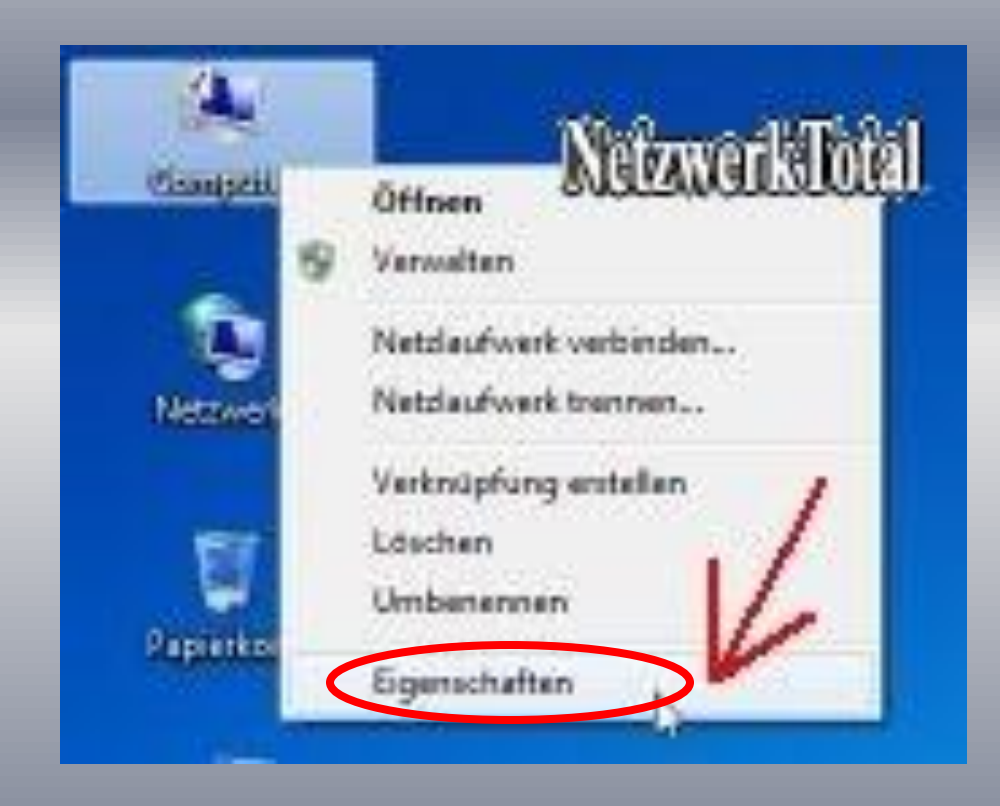

#### Windows 7 Systemwiederherstellungspunkt erstellen (2)

Es öffnet sich ein Fenster, welcher Ihnen die Basisinformationen über den Computer anzeigt. Klicken Sie hier links im Menü auf "Computerschutz".

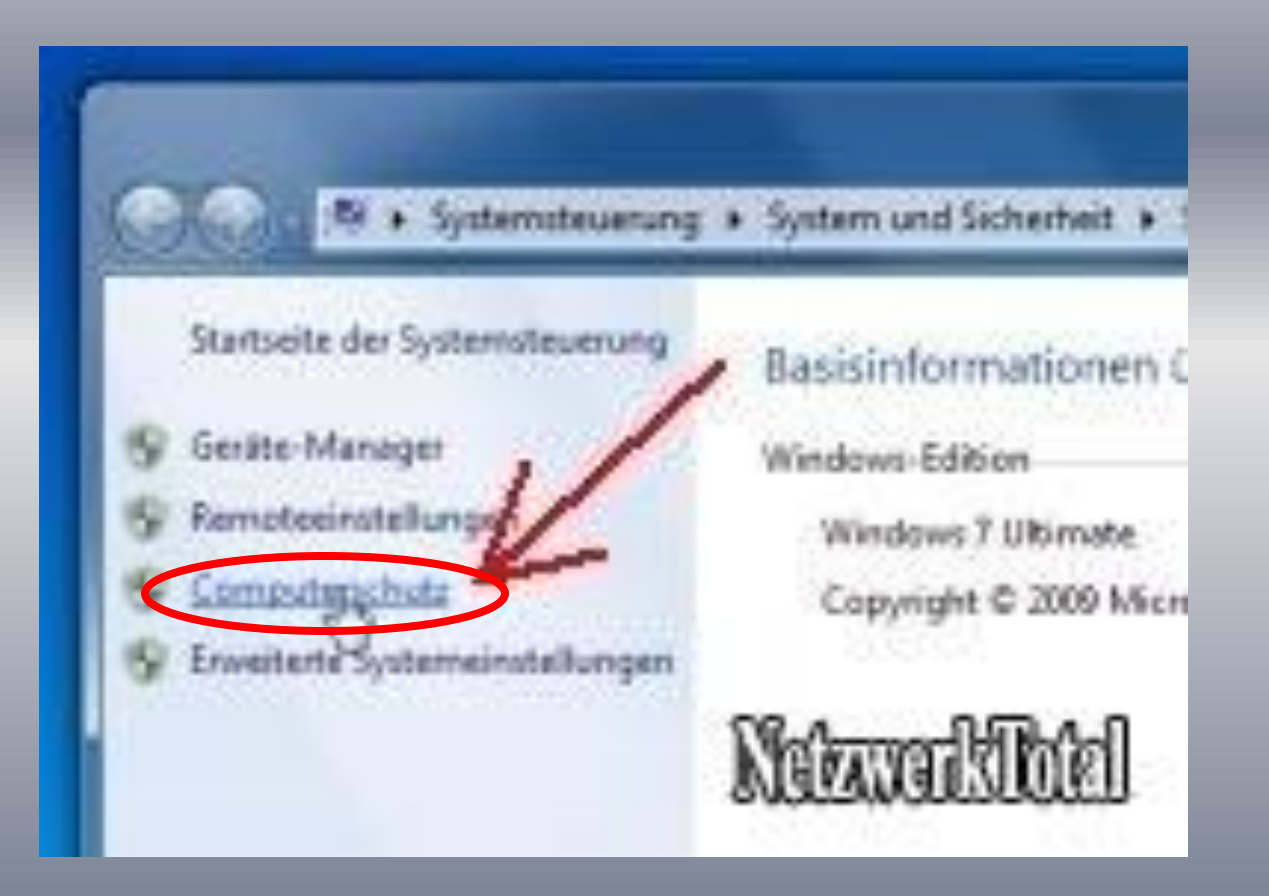

## Windows 7 Systemwiederherstellungspunkt erstellen (3)

Als nächstes klicken Sie in dem Systemeigenschaftenfenster auf die Schaltfläche "Erstellen...".

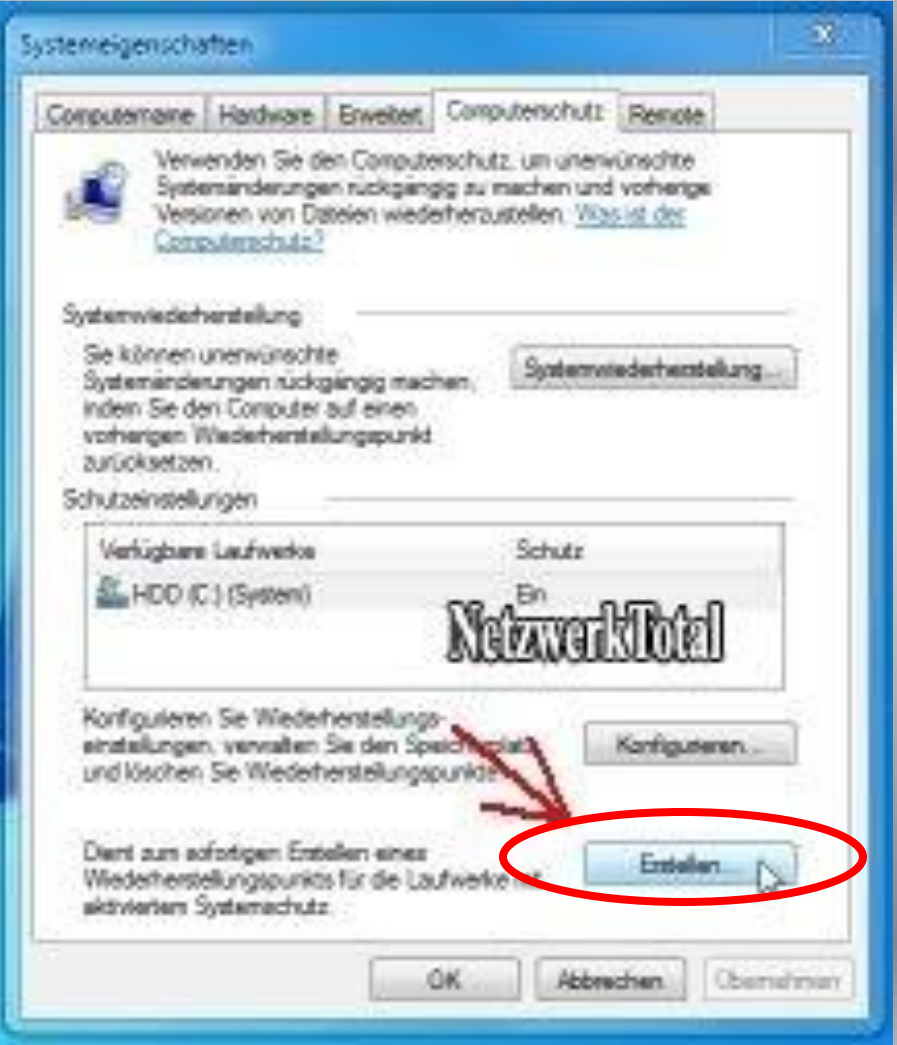

#### Windows 7 Systemwiederherstellungspunkt erstellen (4)

Geben Sie hier einen Name für den Wiederherstellungspunkt ein. Zum Beispiel: "Sicherung vor der Installation von..." und klicken Sie auf die Schaltfläche "Erstellen".

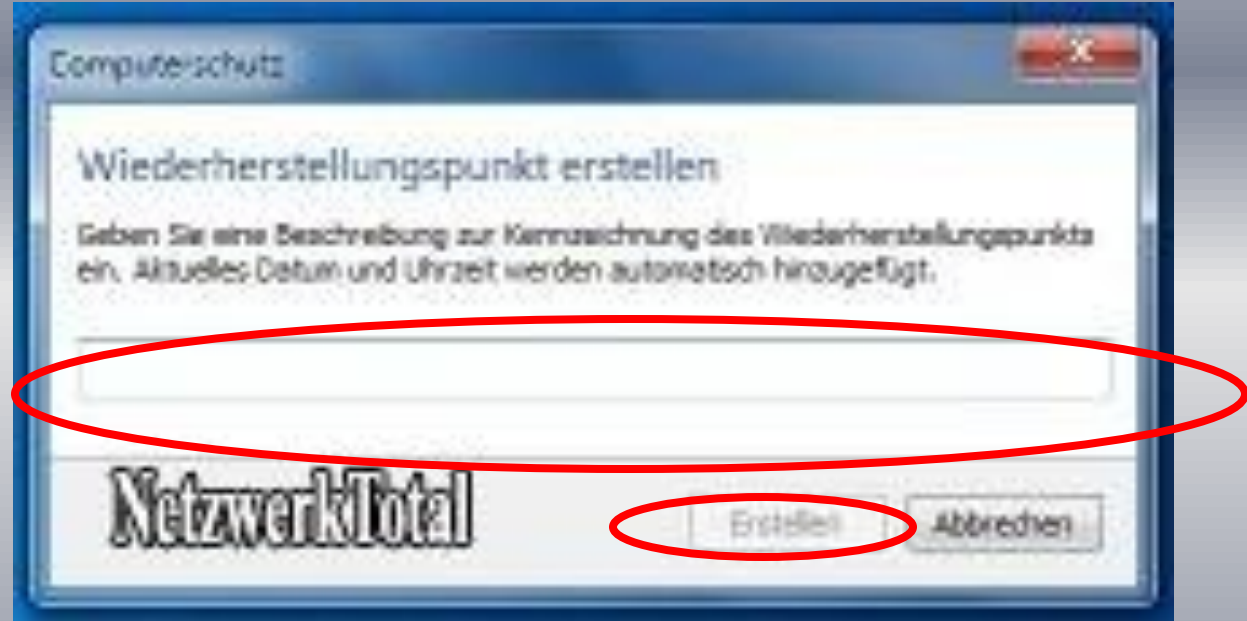

#### Windows 7 Systemwiederherstellungspunkt erstellen (5)

Folgende Fenster erscheint und der Widerherstellungspunkt wird erstellt. Windows 7 speichert daraufhin die Momentaufnahme Ihres Computers. Das kann einige Minuten dauern.

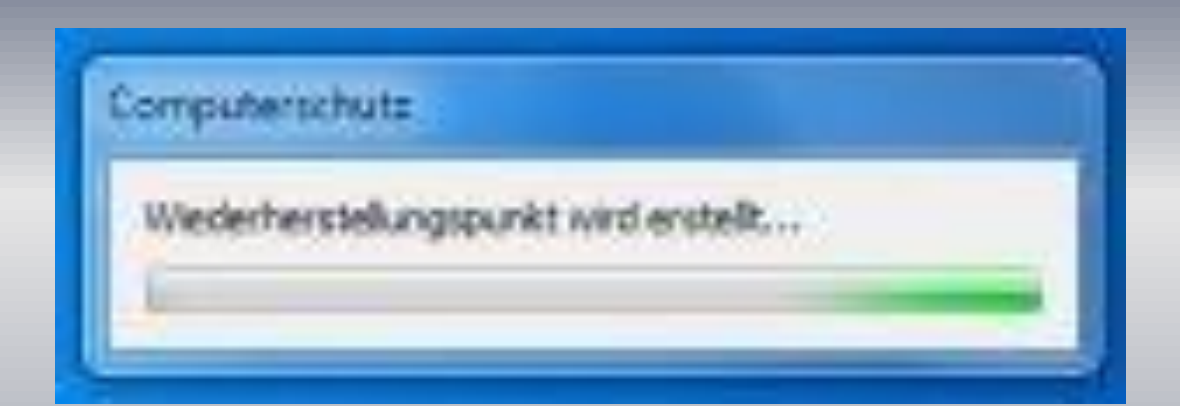

#### Windows 7 Systemwiederherstellungspunkt erstellen (6)

Der Wiederherstellungspunkt wurde erstellt und Sie müssen nur noch auf die Schaltfläche "Schließen" klicken.

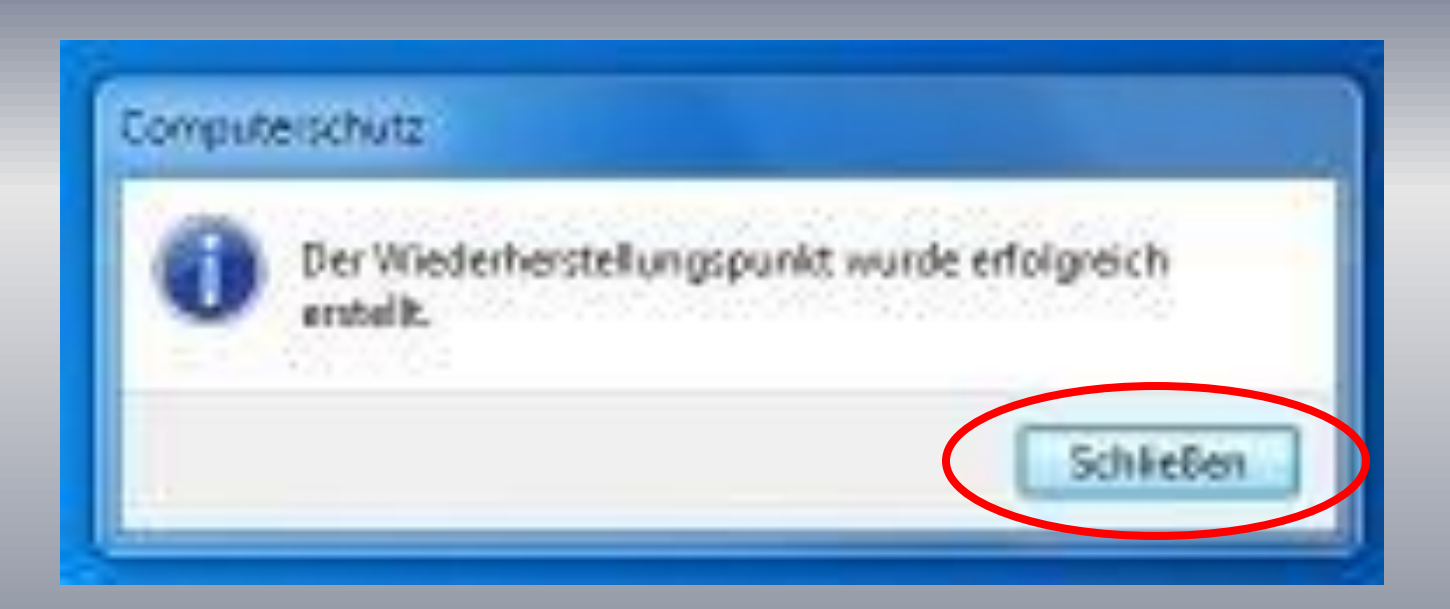

#### Windows 7 System wieder herstellen (1)

Mit Hilfe der Systemwiederherstellung können Sie Ihren Computer zu einem bestimmten Zeitpunkt wiederherstellen. Sie können wie oben beschrieben zum diesen Fenster gelangen.

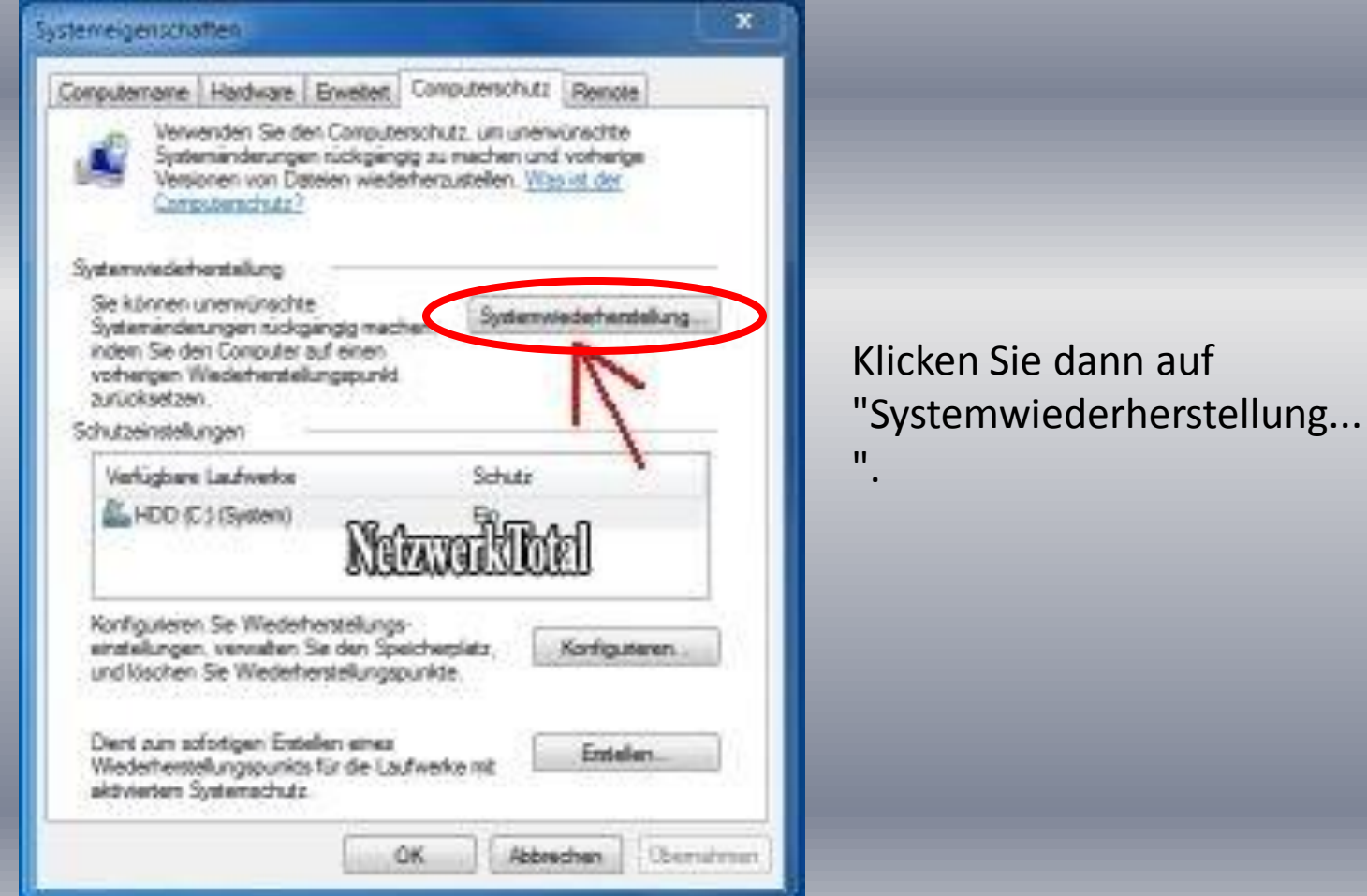

auf

## Windows 7 System wieder herstellen (2)

#### Klicken Sie unten auf "Weiter"

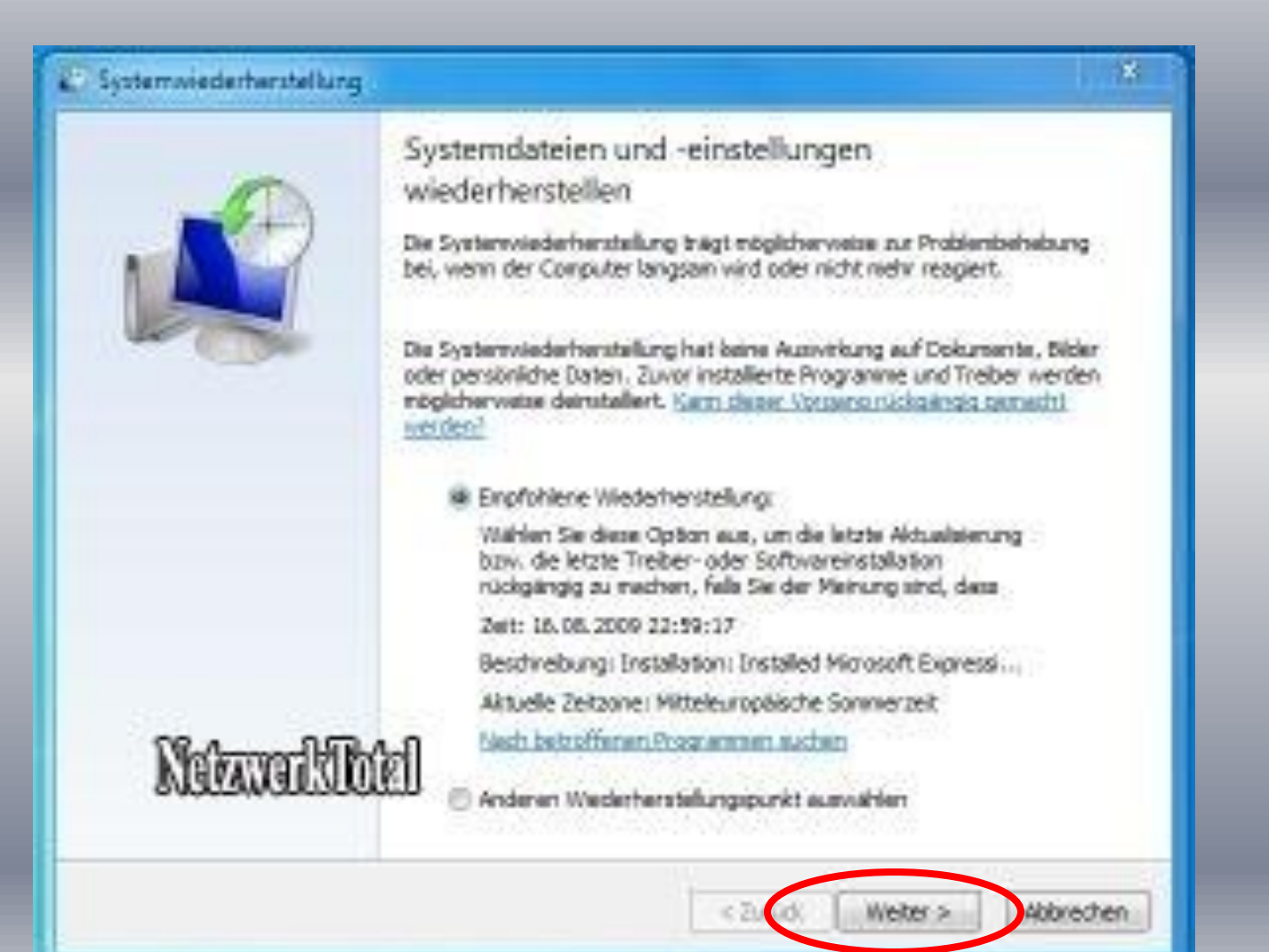

#### Windows 7 System wieder herstellen (3)

Hier werden Sie gefragt auf welches Datum Sie das System zurücksetzen wollen/möchten.

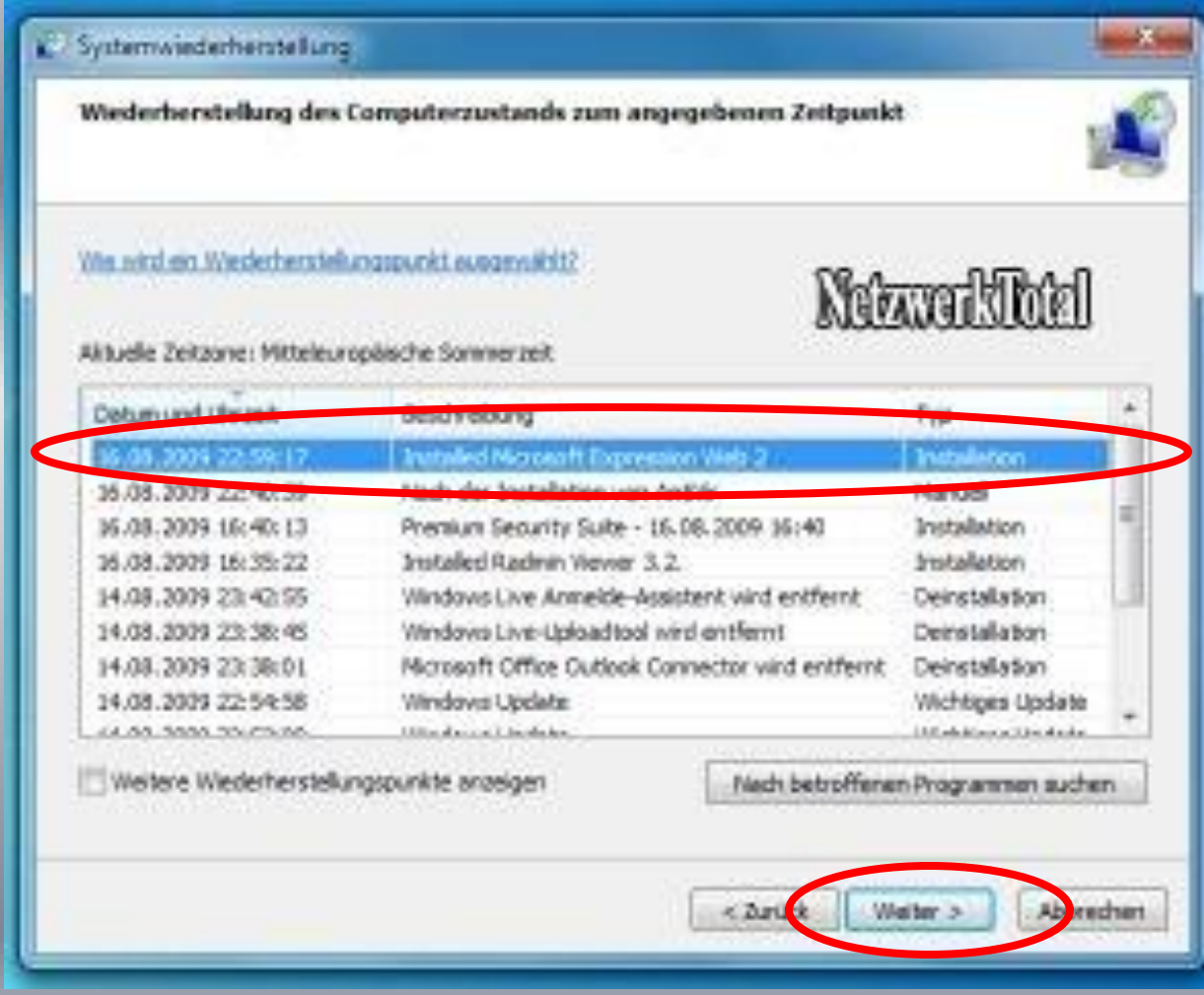

Wählen Sie hier also das gewünschte Datum und Sicherung aus und klicke unten auf "Weiter".

#### Windows 7 System wieder herstellen (4)

Sie werden noch mal aufgefordert die getroffene Auswahl zu bestätigen. Klicken Sie dazu auf "Fertig stellen"

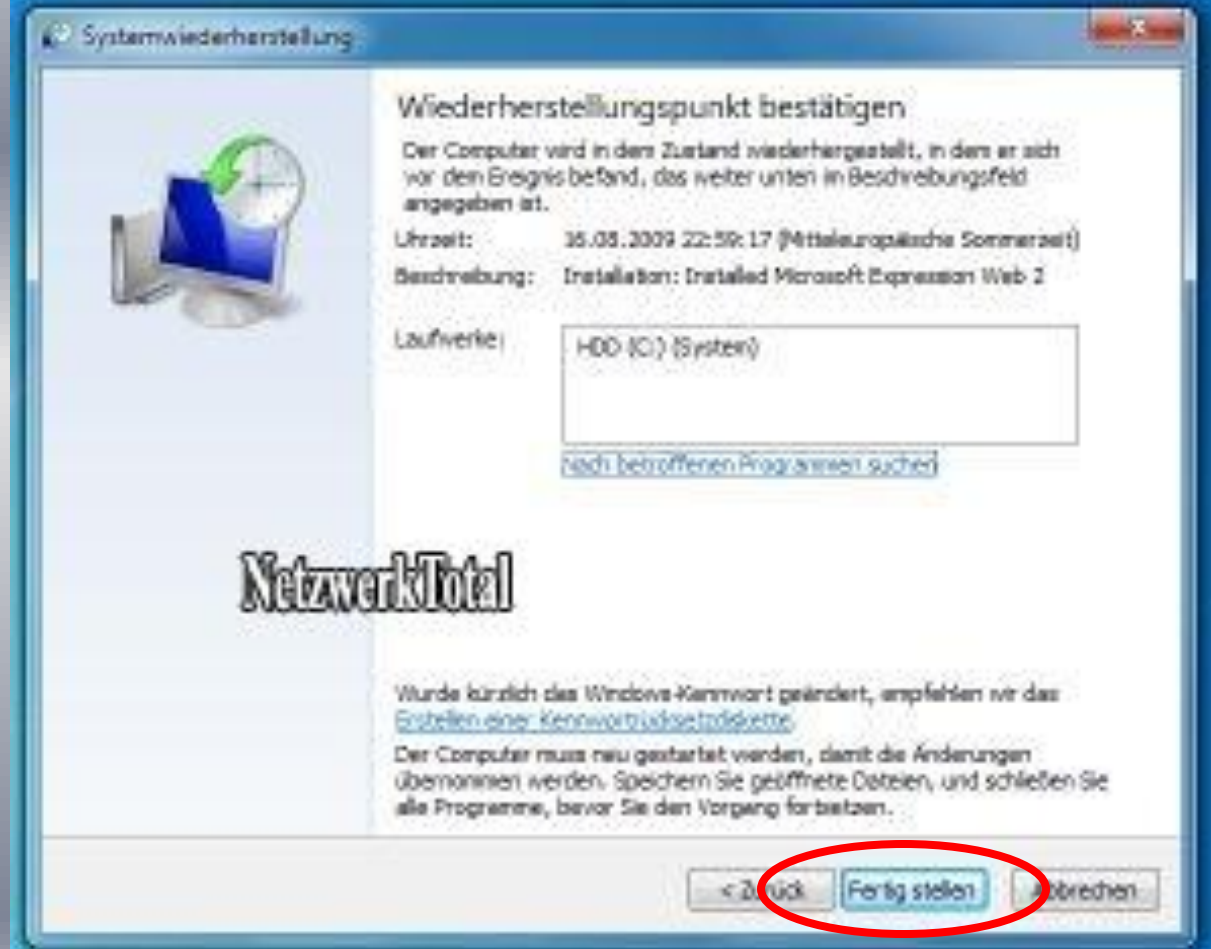

#### Windows 7 System wieder herstellen (5)

Der Rechner wird nun neu gestartet und der vorher gewählten Zustand (Wiederherstellungspunkt) ist wieder hergestellt

Diese Vorgang dauert meistens mehrere Minuten

#### Unter dem Link Notfall-CD

#### >>> Zum Download

#### CHIP-Notfall-CD

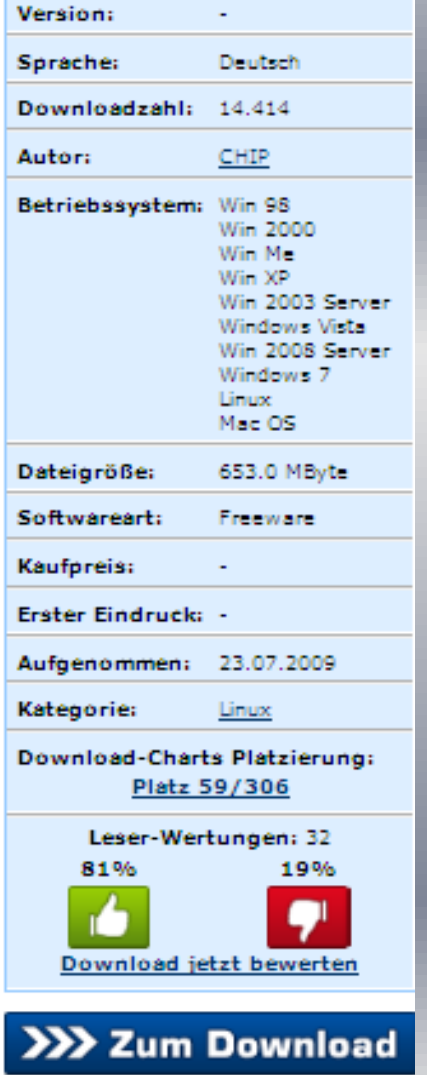

http://www.chip.de/downloads/CHIP-Notfall-CD\_37380644.html

kann ein Gratis-Programm zum Erstellen einer Notfall-CD heruntergeladen werden

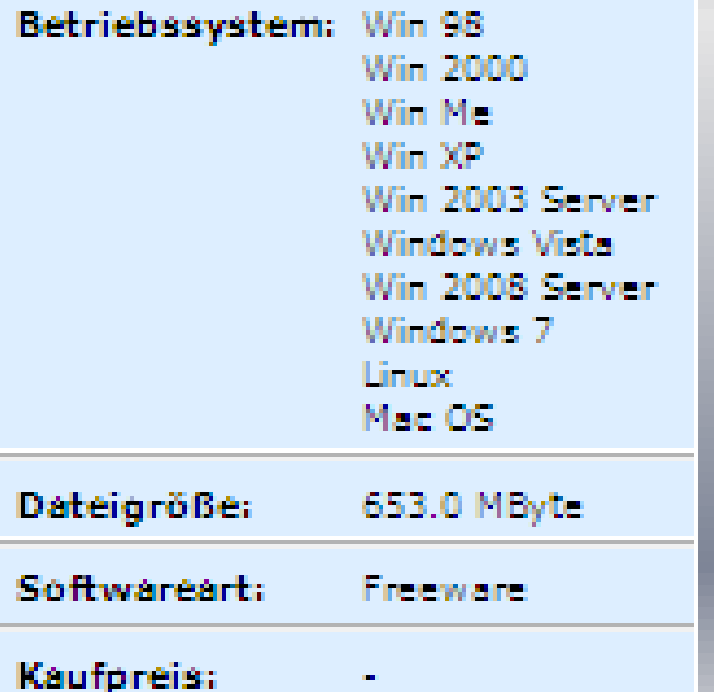

**Dieses Programm habe ich noch nicht getestet**

#### Starten des Rechners mit einer Notfall-CD/-DVD

Der Rechner muss so eingestellt sein, dass er ab der CD / DVD startet (BIOS-Bootsequenz). Handbuch des Rechners zu Rate ziehen

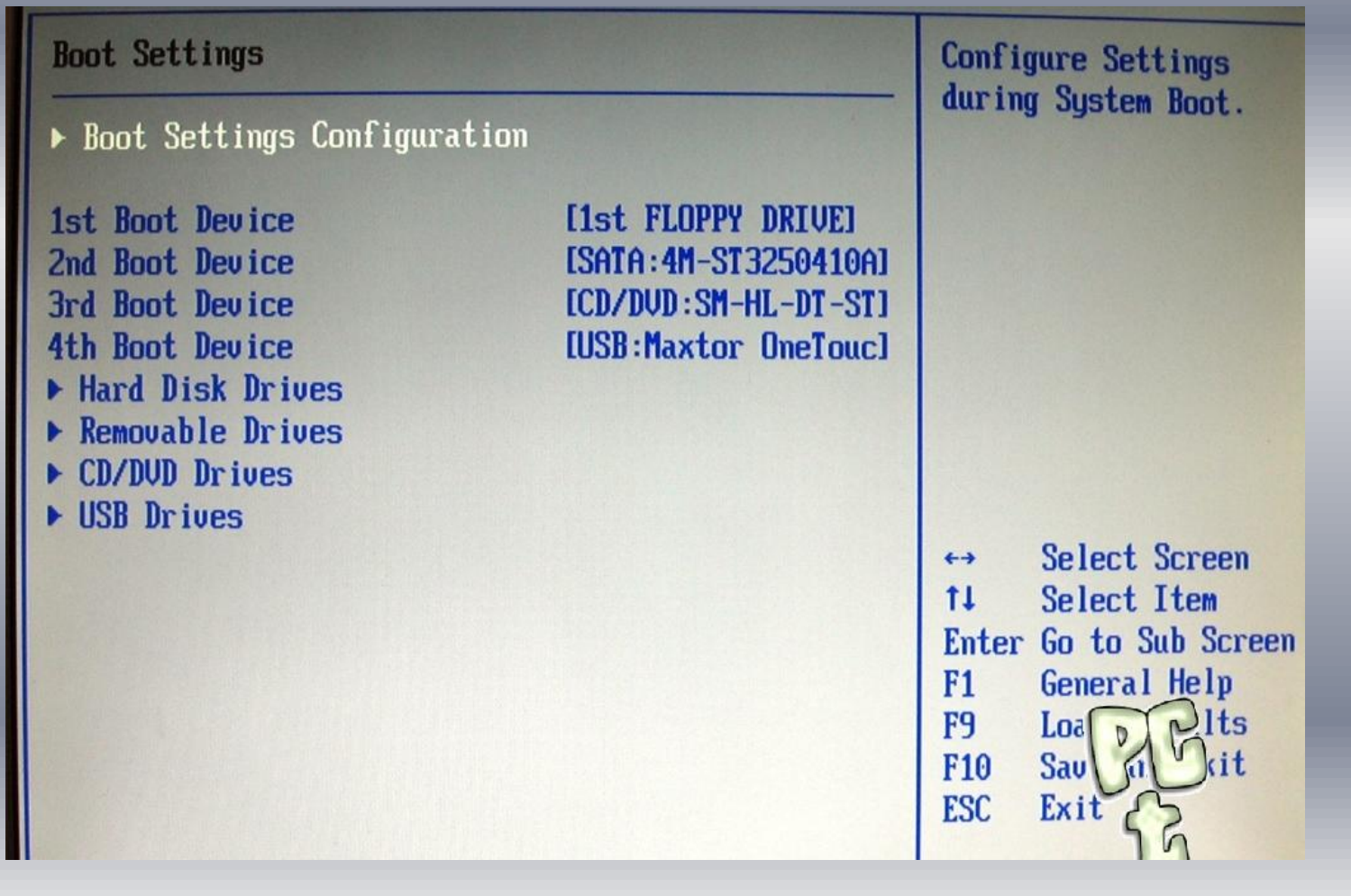